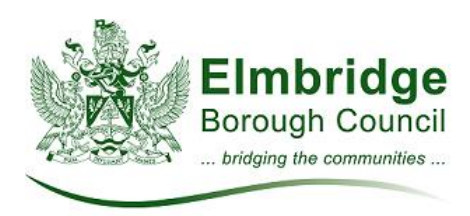

## **Making your cricket booking online**

In order to complete a booking request you will need to have ready:

- A scanned copy of your Public Liability Insurance with a minimum indemnity limit of not less than £5m (Accepted file types: .jpeg, .jpg, .jpe, .pdf, .xps).
- A credit or debit card to pay online if you are booking less than 5 matches (Block bookings of 5 or above will be charged by invoice).
- 1. Click the **Submit a cricket booking request** button

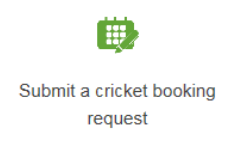

- 2. Read the terms and conditions
- 3. Select the pitch type you would like to book and enter your wicket size in yards
- 4. Locations that match this type will be shown in the pitch drop down list. Select the first location you would like to book.
- 5. You can now select the days, date range and times you would like to search for.
- 6. Once you have selected your date range and times available dates will be shown at the bottom of the page. Only times and dates that have not already been booked will be shown. If the time and date you are looking for does not appear then unfortunately the pitch is unavailable at this time.
- 7. When you have finished adding your bookings click **Next** to proceed to adding your contact, insurance and payment details (if applicable).

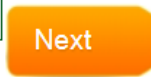

- 8. The rate you are charged will recalculate depending on the number of bookings you wish to make. If you wish to book 5 or more matches in one season you must submit them on the same booking form to receive the regulars discount and VAT exemption (if applicable).
- 9. A member of our customer service team will contact you by email to confirm your booking. All bookings are manually checked therefore slots will still show as available immediately after you submit your request, however all requests are dealt with in order of submission.